## First Steps with ERDAS

1. Open ERDAS IMAGINE from your desktop by going to **Start --> Programs --> ERDAS IMAGINE 8.4.** When ERDAS opens, a Menu Bar running across the top of the screen and a Viewer window below the Menu Bar appear. All available functions for ERDAS can be activated from the Menu Bar; however, not all functions can be activated from the Viewer.

2. In the Viewer window go to **File --> Open --> Raster Layer.**.... and find the bbcgis folder. Open the "mnt r w.img" file from the folder. Make sure that the file type is ".img".

Your Viewer window should look like this:

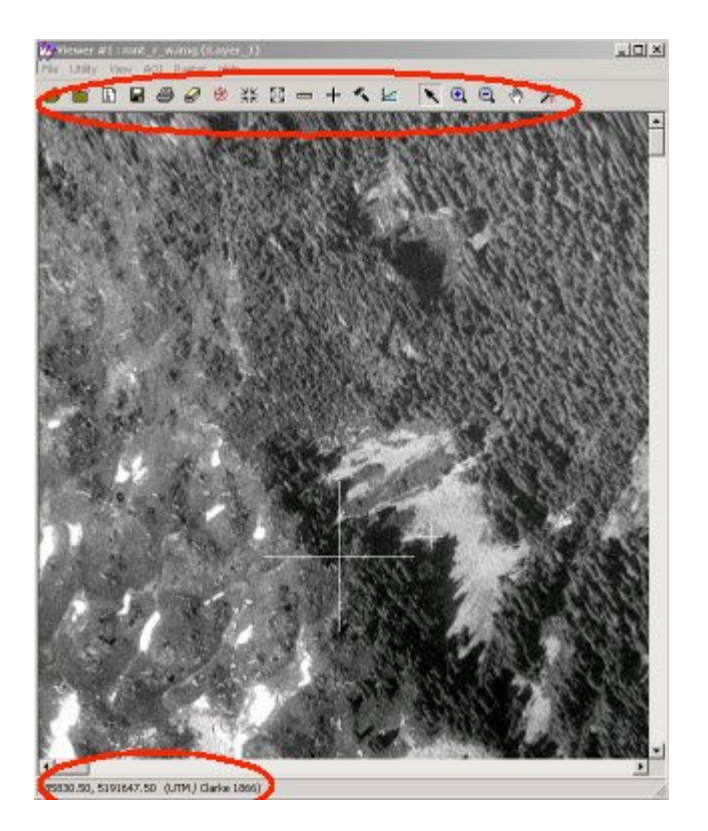

3. On the toolbar inside the the Viewer window, click on the Zoom In button . Zoom in on the image a few times. Click on the image with the right mouse button and choose "**Fit Image to Window**" from the menu that appears. This command is analogous to the "Zoom to Theme Extent or Full Extent" buttons in ArcView. This part of the exercise is to illustrate the point that \*\*\*Clicking on the right mouse button gives you access to many of the functions in

 $\odot$ 

ERDAS\*\*\* So.....if you cannot find a function in the menu or on the tool bar, try clicking once on the right mouse button.

Also, note that as you move the mouse over the icons of the view window you are told what each icon will do in the lower left of the View Window.

4. After zooming "in" and "out" return to "Fit the image to Window"

5. Select **RASTER > CONTRAST > General Contrast** from the Viewer menu. This dialog will help you with simple contrast tools. Select different "METHODS" and click on apply.

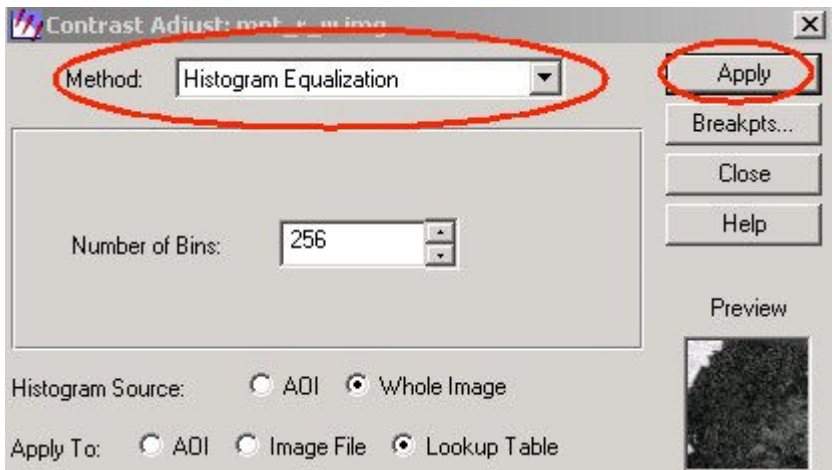

6. After you play with the different methods select the LEVEL SLICE method and set the NUMBER OF LEVELS equal to 4. Also, click on the "Breakpts..." button

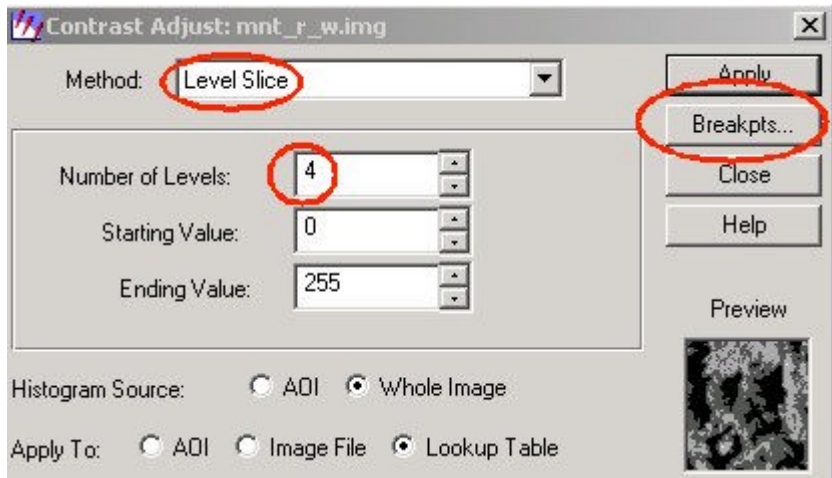

7. Zoom in to a forested region. Change the number of levels, watch the change in the break points and the change in the image. We'll talk about what this means in class.

8. Click on Close for both contrast dialog boxes.

Lets look at a different image.

9. Without closing the first viewer open a second viewer by selecting the VIEWER icon from the MAIN MENU BAR. Then select the FILE open icon from the viewer menu bar.

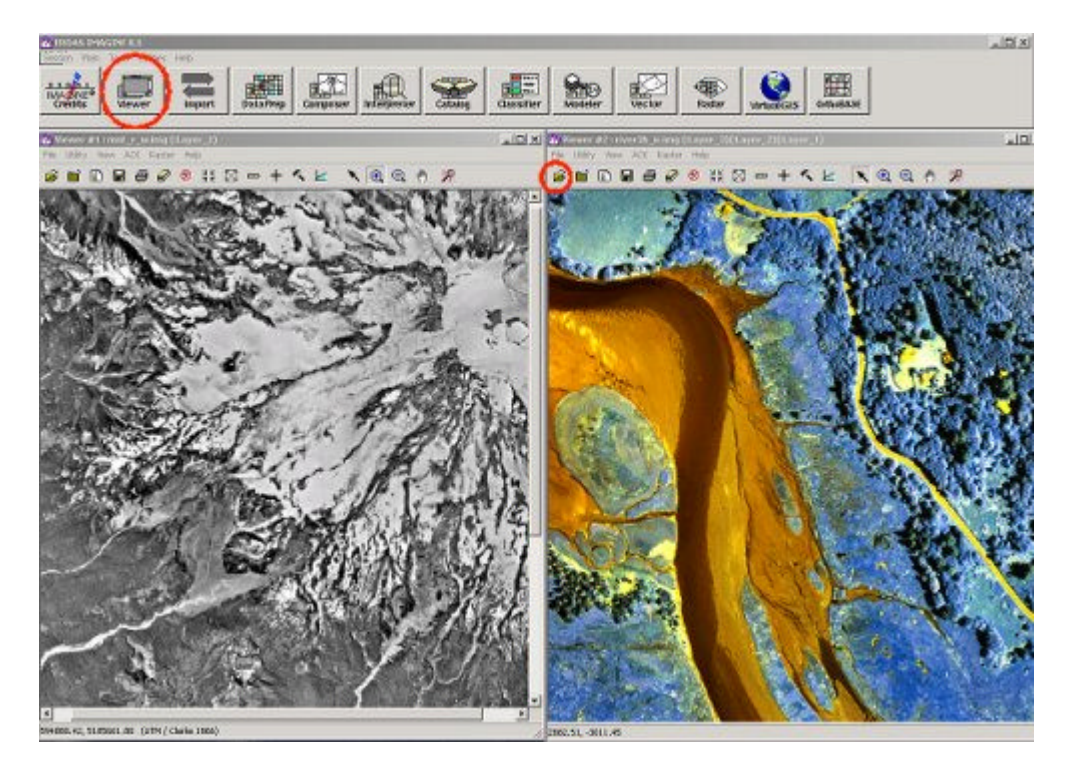

10. Or -- In the seconded Viewer window go to **File --> Open --> Raster Layer**..... and find the bbcgis folder. Open the "river3b\_IR.img" file from the folder.

11. Click on the image with the right mouse button and choose "Fit Image to Window" from the menu that appears.

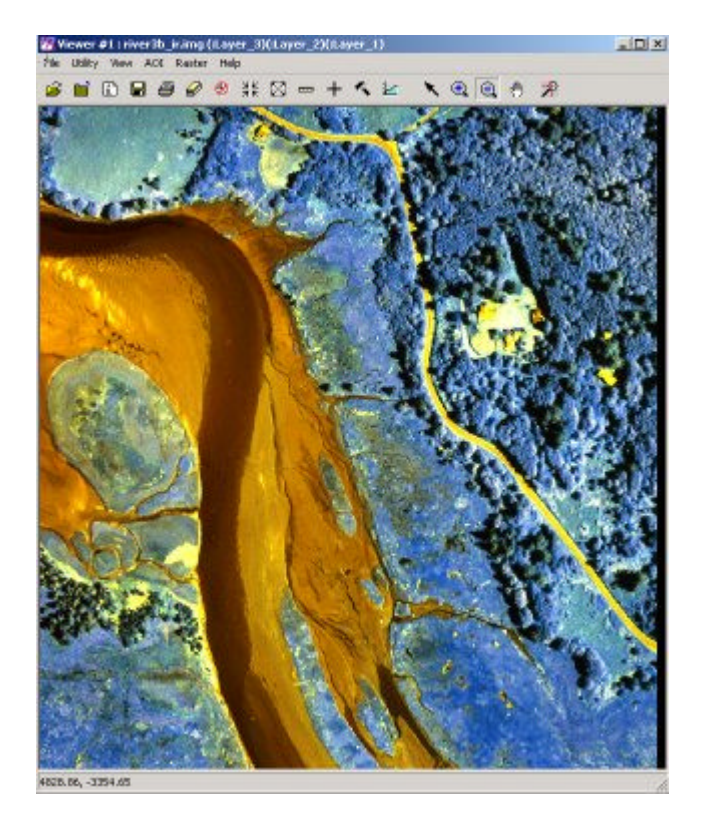

12 Clearly you can zoom around as well as change the contrast. Because this image is a color image we have a RED, GREEN, and BLUE color overlay.

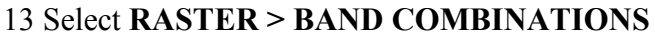

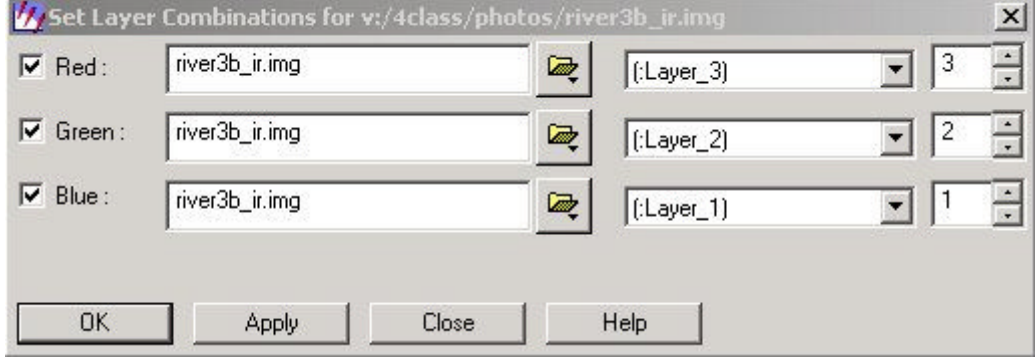

14. This image has been separated into three different color "BANDS" and we are displaying them as a single image by assigning levels of the color RED to the data values from the "band" or "layer" number 3. These values range from 0 - 255. You can change which layer (band) is assigned to which color. Change the band combination to Red = 1, Green = 2, Blue = 3. And note the what the image changes. In this type of display the Infa-Red reflectance (Layer 1) is being display in the color Red.

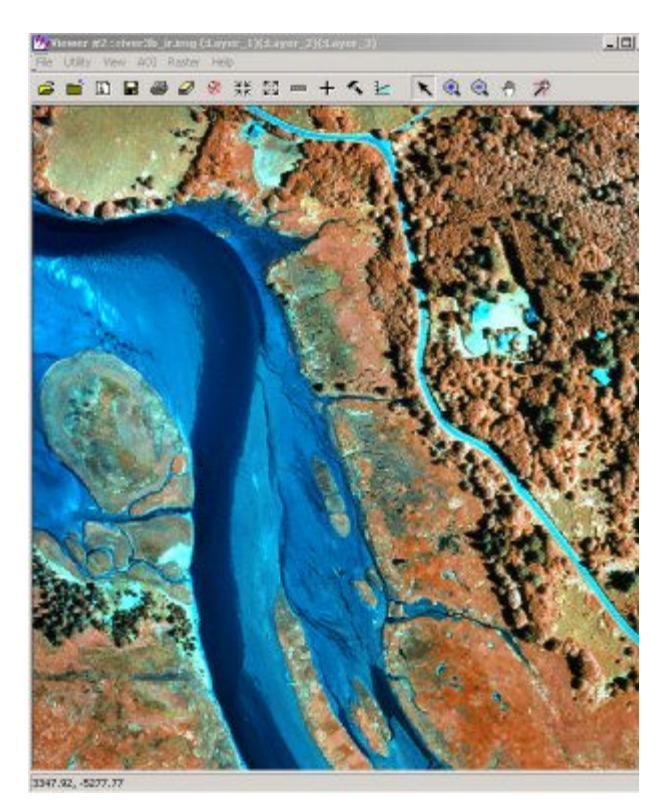

15. Close all the windows and exit the software - DON"T SAVE CHANGES to you data.

IMPORTANT: When you close ERDAS, you will be asked if you want to print the Log File. Say NO, unless you really have something against trees.